# **Подключение терминала сбора данных к программному продукту фирмы 1С «Управление Торговлей» типовая конфигурация вер. 10.3**

CipherLab в России, ООО «СКАНКОД»

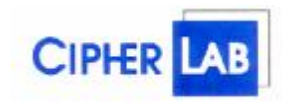

#### **SCANCODE**

Москва, ул. Народного Ополчения, дом 34, строение 1, офис 301. Тел. (495) 742-1790, 192-5938. Факс (495) 946-8920. e-mail: [support@scancode.ru](mailto:support@scancode.ru) [www.scancode.ru/](http://www.scancode.ru/)

## Оглавление.

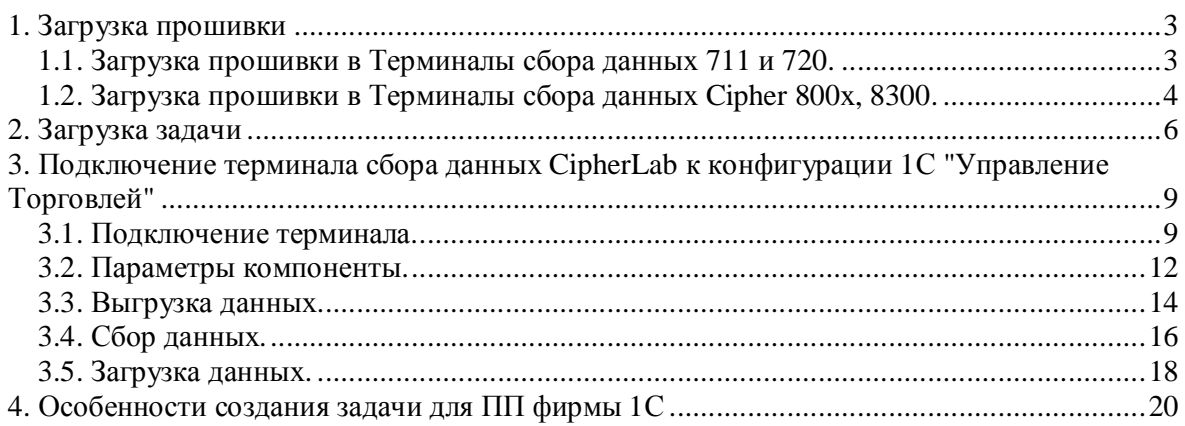

## **1. Загрузка прошивки**

## *1.1. Загрузка прошивки в Терминалы сбора данных 711 и 720.*

Для работы терминала сбора данных необходимо загрузить в него соответствующую прошивку (операционную систему). Делается это следующим образом. (Подставка должна быть подключена к компьютеру).

- 1. Подключить интерфейсную подставку либо кабель RS232 к персональному компьютеру (ПК).
- 2. Выключите терминал.
- 3. Установите терминал в интерфейсную подставку либо подключите к кабелю RS232
- 4. Нажмите и удерживайте кнопки 7 и 9 на терминале.
- 5. Не отпуская 7 и 9, включите терминал. Вы попадете в системное меню.
- 6. Выберите пункт 6 Download, нажмите Enter для входа.
- 7. Выберите пункт 1-RS232, нажмите Enter.
- 8. Выберите пункт 1, скорость 115200, нажмите Enter

*Примечание: установить терминал в интерфейсную подставку можно в самом конце.* 

На компьютере необходимо выполнить следующие действия:

- 1. Запустить программу DownLoad.exe
- 2. Выбрать прошивку, необходимую для работы с генератором приложений (U711241-ХХХХ.shx для Cipher 711, U720\_2\_241-ХХХХ.shx для Cipher 720-2Mb RAM и U720\_8\_241-ХХХХ.shx для Cipher720-8Mb SMC соответственно, где ХХХХ – это версия прошивки). Нажать кнопку открыть либо щелкнуть на имени файла левой кнопкой мыши два раза.
- 3. Выбрать номер COM-порта, к которому подключена подставка скорость 115200.
- 4. Нажать кнопку OK.

Должен появиться Progress Bar и произойти загрузка прошивки. В случае корректной загрузки прошивки на компьютере появится сообщение

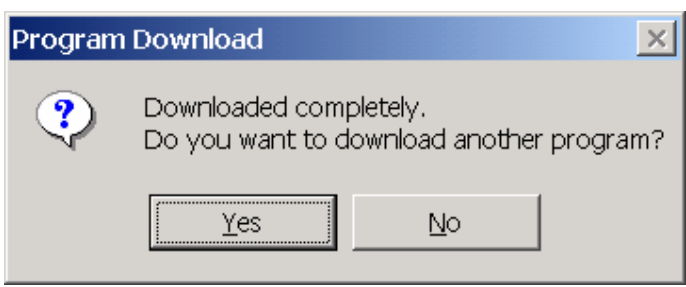

нажмите No. Терминал напишет Complete.

Если появилась ошибка Terminal is not ready

- проверьте подключение подставки к компьютеру, возможно, выбран не тот Com-порт.
- возможно, терминал не дождался загрузки прошивки (в этом случае на экране терминала должна появиться надпись Download Error, Press any key). Повторите настройку терминала.

После успешной загрузки прошивки в терминал его нужно выключить и включить. Кроме кнопки включения, дополнительных кнопок нажимать не надо. Если после включения терминал запросит

> New Program [ESC] Clear File [Other] Skip

- нажмите ESC.

Терминал готов к работе с Генератором приложений.

#### *1.2. Загрузка прошивки в Терминалы сбора данных Cipher 800х, 8300.*

Для работы терминала сбора данных необходимо загрузить в него соответствующую прошивку. Делается это следующим образом. (Подставка должна быть подключена к компьютеру).

- 1. Подключить интерфейсную подставку к персональному компьютеру (ПК).
- 2. Выключите терминал.
- 3. Нажмите и удерживайте кнопки 7 и 9 на терминале.
- 4. Не отпуская 7 и 9, включите терминал. Вы попадете в системное меню.
- 5. Выберите пункт 6 Load Program, нажмите Enter (любую синюю кнопку) для входа.
- 6. Выберите пункт 1-Craddle-IR, нажмите Enter
- 7. Выберите пункт 1, скорость 115200, нажмите Enter
- 8. Установите терминал в интерфейсную подставку

*Примечание: если вы используете подключение через кабель, следует использовать метод загрузка прошивки в Терминалы сбора данных 711 и 720 .* 

На компьютере необходимо выполнить следующие действия:

- 1. Запустить программу IrLoad.exe
- 2. Выбрать прошивку, необходимую для работы с генератором приложений (U8000241-ХХХХ.shx для Cipher 8000, U8300241-ХХХХ.shx для Cipher 8300 и U8500113-ХХХХ.shx для Cipher 8500, где ХХХХ – версия прошивки). Нажать кнопку OPEN.
- 3. Выбрать номер COM-порта, к которому подключена подставка (или номер виртуального COM-порта, на который настроено USB-подключение), скорость 115200.
- 4. Нажать кнопку OK.

Должен появиться Progress Bar и произойти загрузка прошивки. В случае корректной загрузки прошивки на компьютере появится сообщение

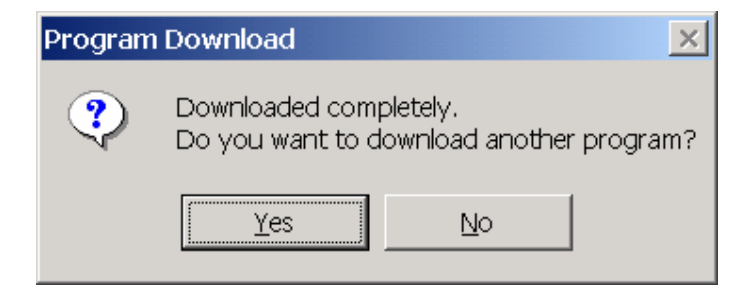

нажмите No. Терминал напишет Complete.

Если появилась ошибка Terminal is not ready

- проверьте подключение подставки к компьютеру, возможно, выбран не тот Com-порт.
- возможно, терминал не дождался загрузки прошивки (в этом случае на экране терминала должна появиться надпись Download Error, Press any key). Повторите настройку терминала.

После успешной загрузки прошивки в терминал его нужно выключить и включить. Кроме кнопки включения, дополнительных кнопок нажимать не надо. Если после включения терминал запросит

> New Program [ESC] Clear File [Other] Skip

- нажмите ESC.

Терминал готов к работе с Генератором приложений.

## **2. Загрузка задачи**

Для управления работой терминала сбора данных в него нужно загрузить задачу. Задачу можно изменять самому в "Генераторе приложений". Для более подробной информации о работе с "Генератором приложений" см. "Генератор приложений. Руководство пользователя".

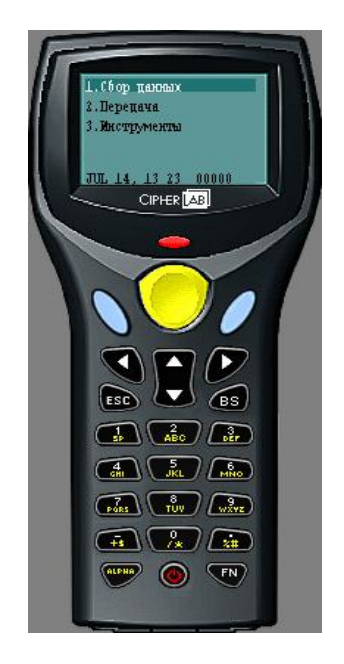

Общий вид "Генератора приложений".

Для загрузки задачи в терминал нужно:

- Из комплекта поставки запустить программу "AG8300.exe" (для модели 8000 и 8001 следует использовать программу "AG8000.exe")
- Открыть задачу. Нажать правой клавишей мыши в любом месте окна программы и выбрать "Открыть задачу". В появившемся окне выбрать файл "1с\_хххх.AGX", где хххх – модель терминала. Нажать кнопку открыть.

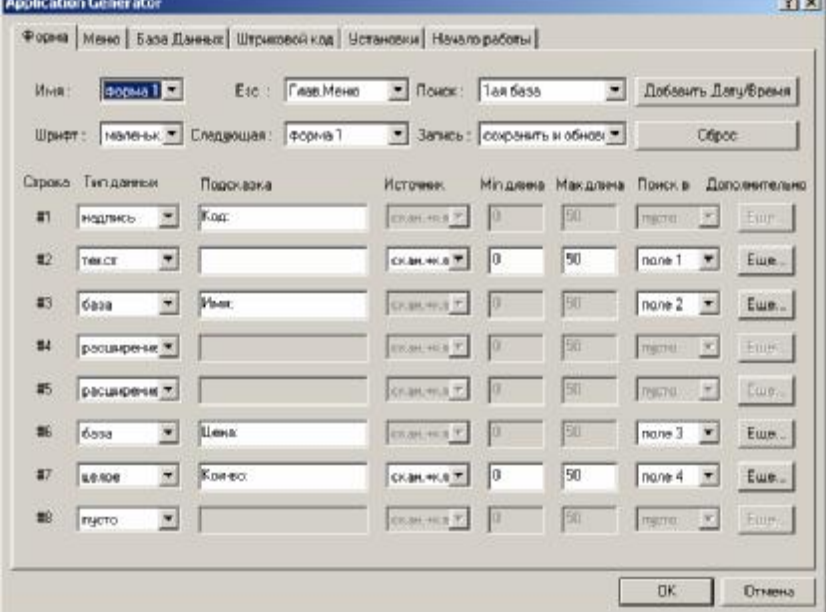

• Появится окно с параметрами задачи. Для моделей терминалов Cipher 711, 720 и те которые используются для подключения к ПК не через подставку,

а через кабель RS232 нужно изменить порт обмена. Изменяем значение полей "1. Порт выгрузки" и "2. Порт загрузки" с "IR-подставка" на "RS232". Нажимаем на "ОК".

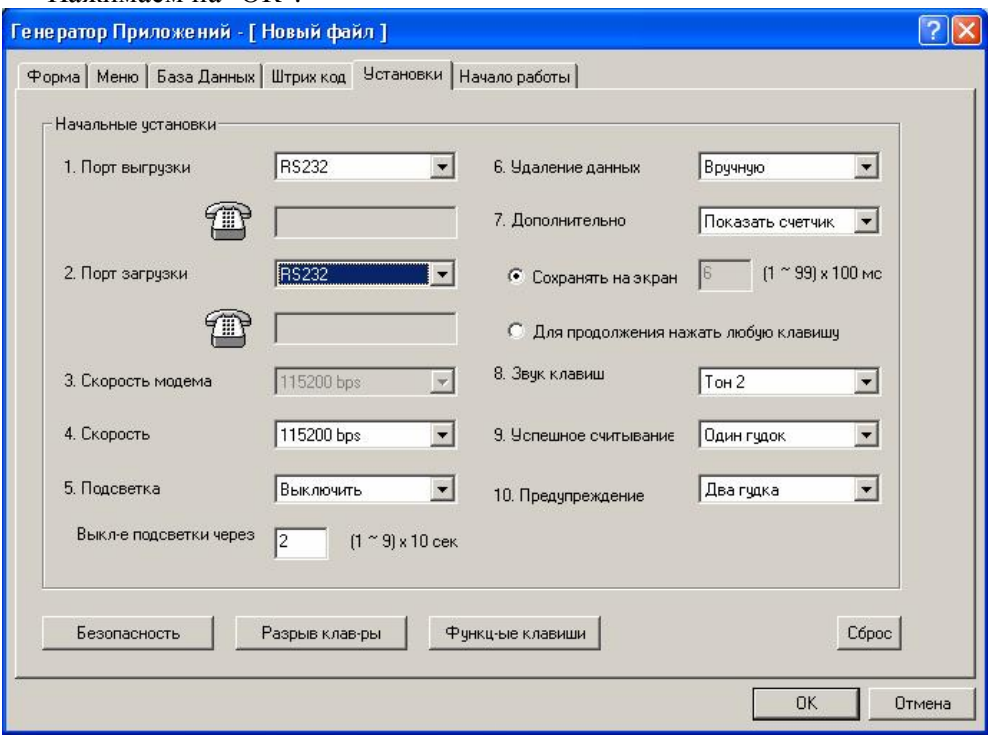

- Нажимаем на "ОК".
- Снова попадаем в основное окно. Теперь настраиваем порт обмена и скорость. Нажать правой клавишей мыши в любом месте окна программы и выбрать "Настройки".

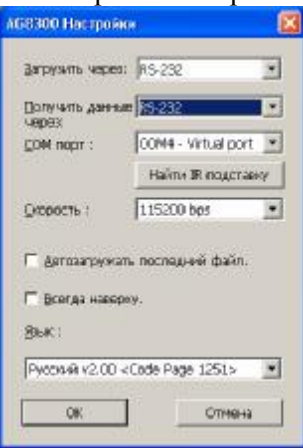

- Теперь нужно загрузить в терминал задачу. Включить терминал сбора данных и выбрать "3. Инструменты" -> "6. Загрузка задачи". На экране появится надпись "Соединение…"
- На компьютере нажать правой клавишей мыши в любом месте окна программы и выбрать "Загрузить задачу".
- Появится индикатор хода процесса загрузки, а затем надпись "Download completely!". Нажать "ОК".

Терминал сбора данных готов к работе!

Если появится окно с сообщением "Терминал не готов!" или "Не могу сконфигурировать IR оборудование", следует проверить настройки СОМ-порта.

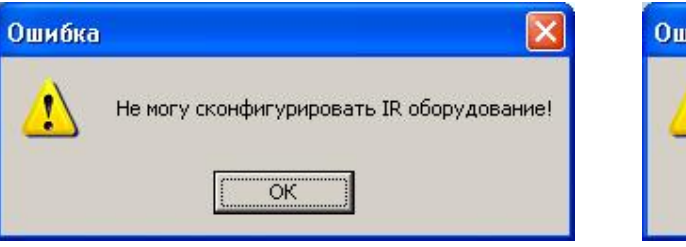

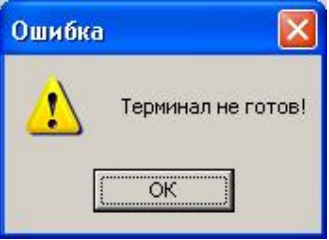

## **3. Подключение терминала сбора данных CipherLab к конфигурации 1С "Управление Торговлей"**

## *3.1. Подключение терминала.*

Запустите 1С в обычном режиме. Выберите:

"Сервис" -> "Торговое оборудование" -> "Подключение и настройка торгового

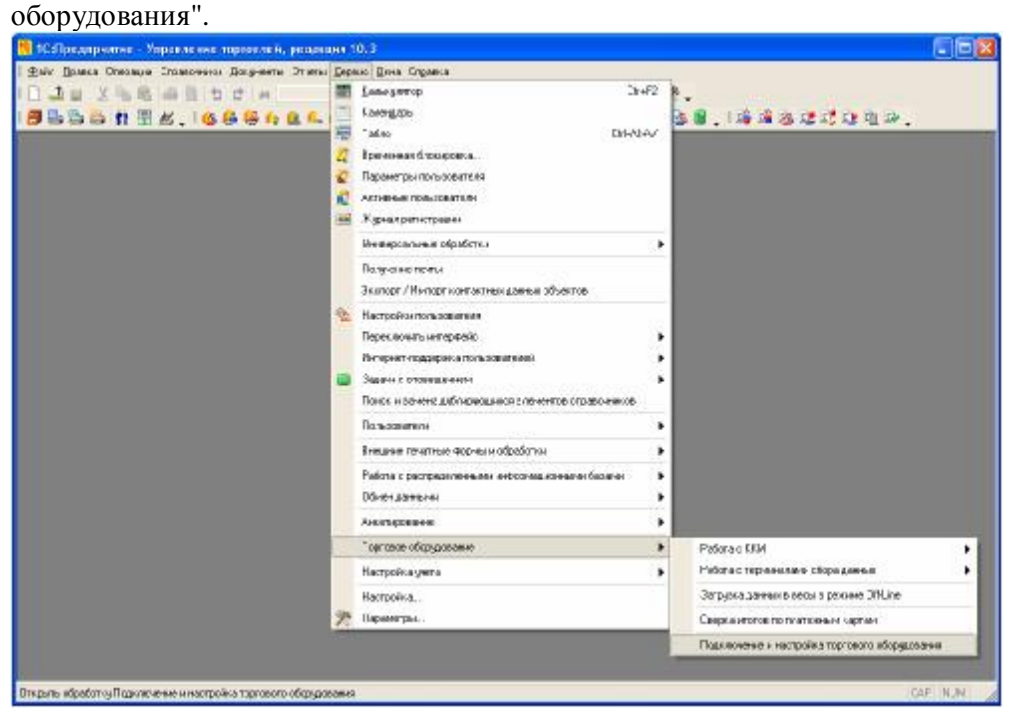

Выбираем вкладку "Терминалы сбора данных".

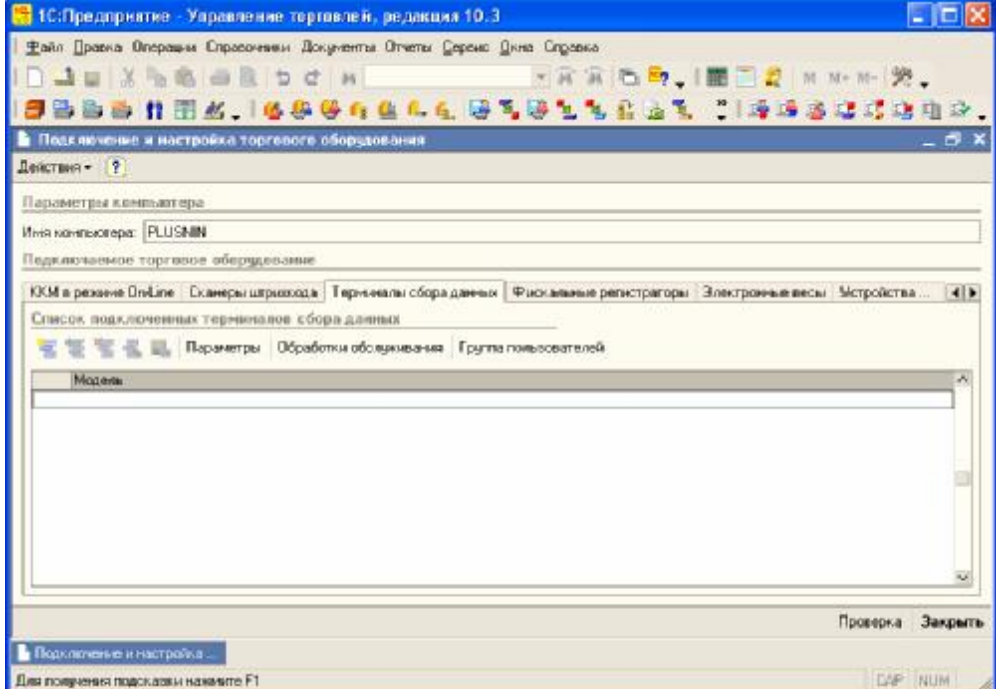

В первый раз обработку следует загрузить. Нажимаем кнопку "Обработки обслуживания". Нажать "Импорт" и импортировать обработки. По умолчанию путь с обработками находится:

"c:\Program Files\1Cv81\tmplts\1c\trade\10\_3\_1\_17\TradeWareEpf".

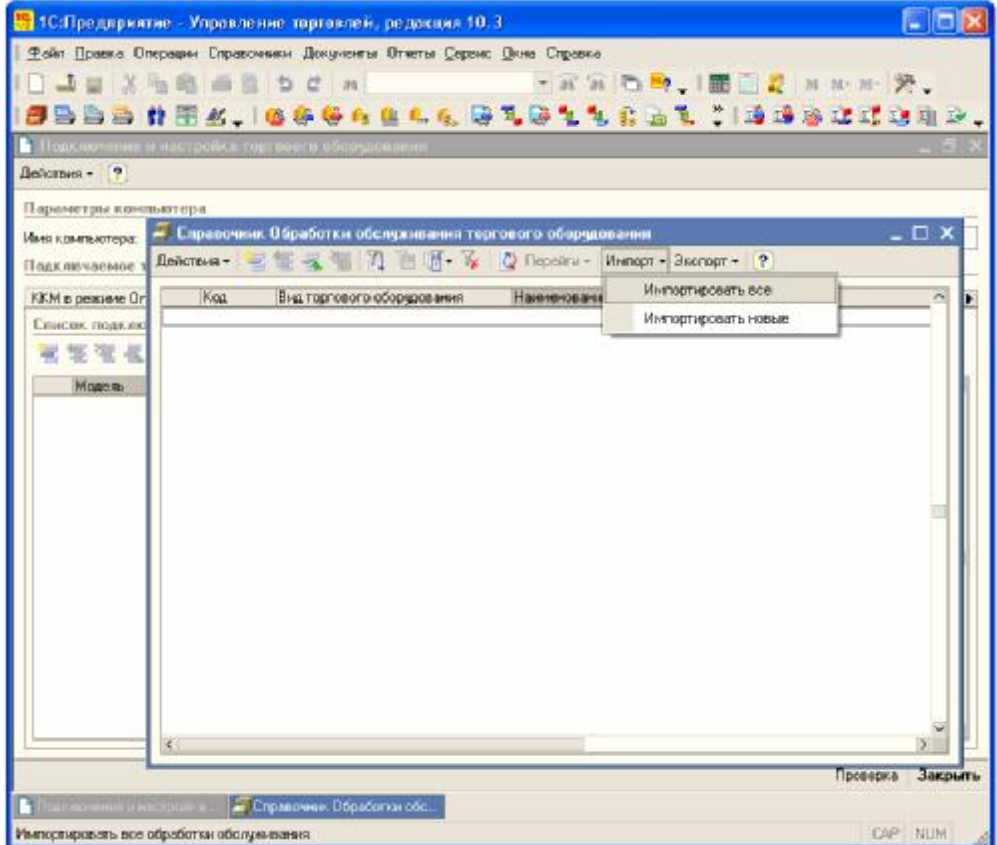

Закрыть импортированный список и в окне "Подключение и настройка торгового оборудования" добавить модель, нажав клавишу Ins или соответствующую пиктограмму. В "Справочнике торгового оборудования" нажать "Создать из списка". Напротив строки "Терминал сбора данных" нажать знак "+" (плюс), выбрать двойным щелчком мыши свою модель напротив строки "SCANCODE: Компонента 1С для ТСД CipherLab". Убедившись, что выбор верный, нажмите кнопку "ОК".

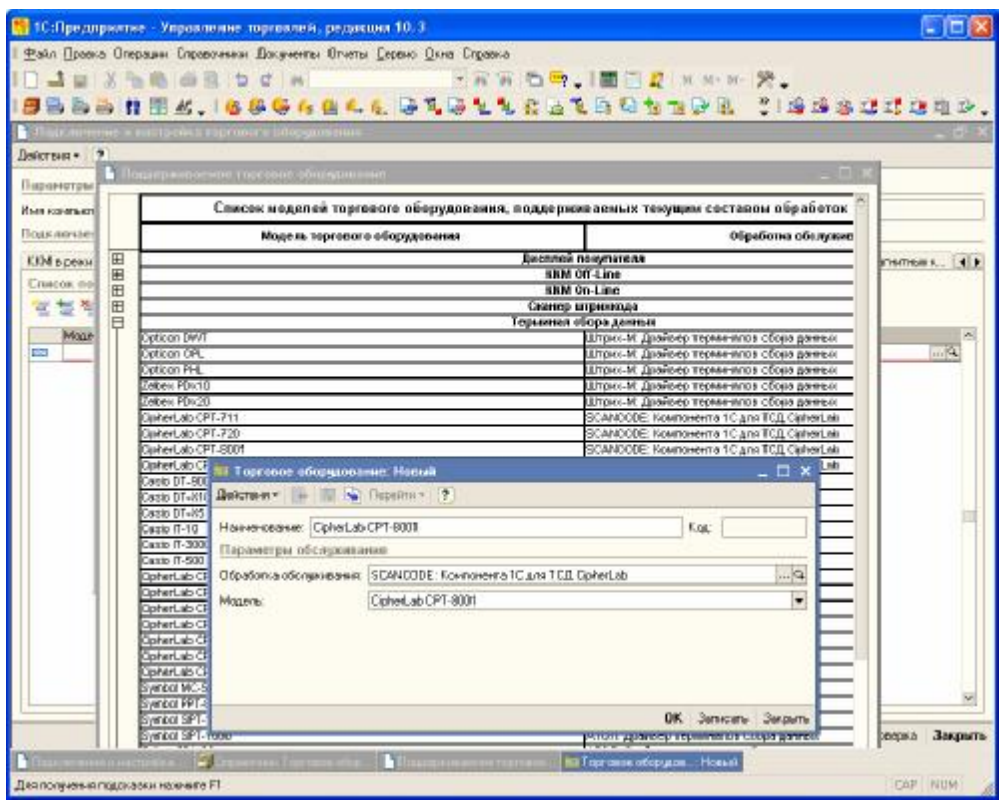

Закройте список с поддерживаемым оборудованием и в "Справочнике торгового оборудования" выберите созданную строку с оборудованием.

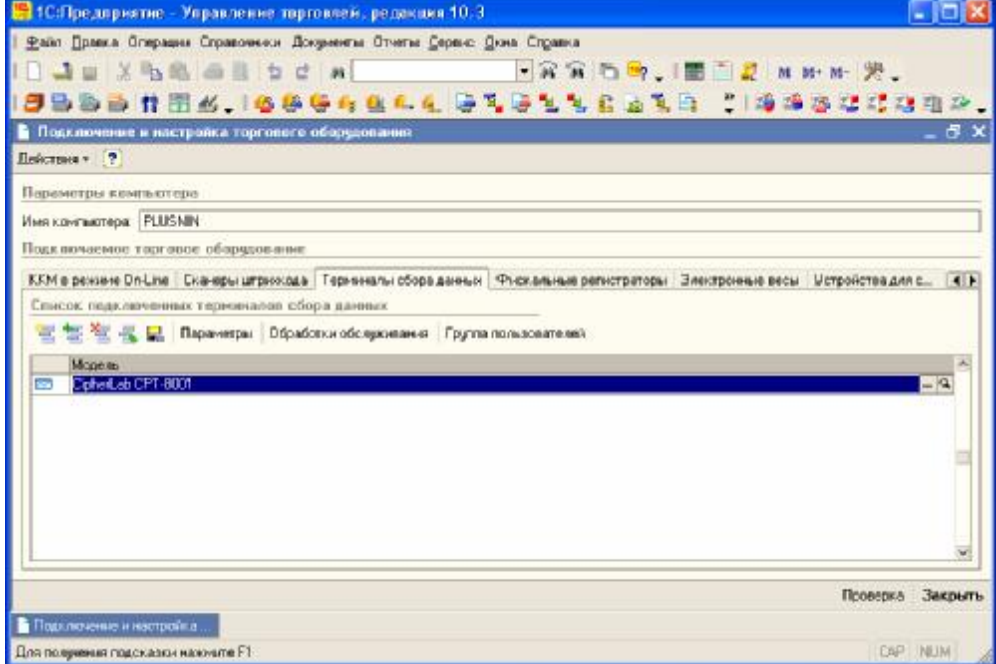

Нажмите кнопку "Параметры" и выберите необходимые параметры.

## *3.2. Параметры компоненты.*

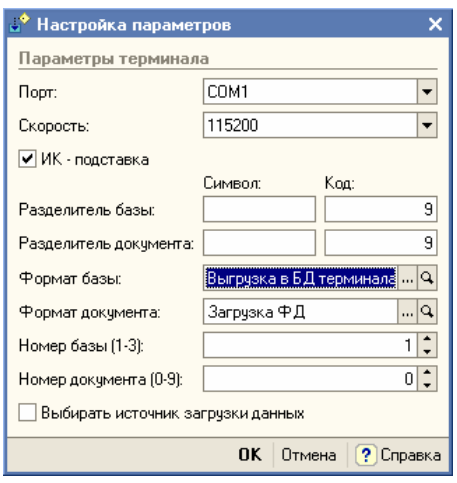

Номер порта и скорость выберите в соответствии с Вашими настройками в терминале. Галочку "ИК-подставка" следует выбирать, если обмен производится через подставку 800х или 8300.

Разделитель базы и документа в стандартной задаче из поставки используется табулятор (код 9).

В терминале существуют два типа хранимых данных:

1. База данных. Она может как загружаться в терминал, так и выгружаться из терминала. В стандартной задаче из поставки, БД содержит четыре поля – штрихкод, наименование, цена и количество.

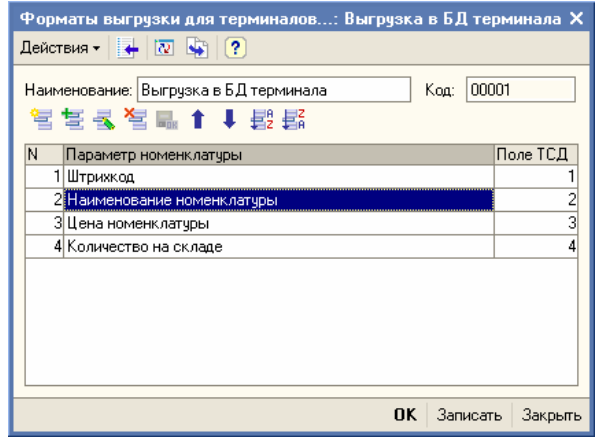

2. Файл данных. В него можно только добавлять при сборе данных и ФД можно только выгрузить из терминала в 1С. В стандартной задаче из поставки ФД содержит два поля – штрихкод и количество.

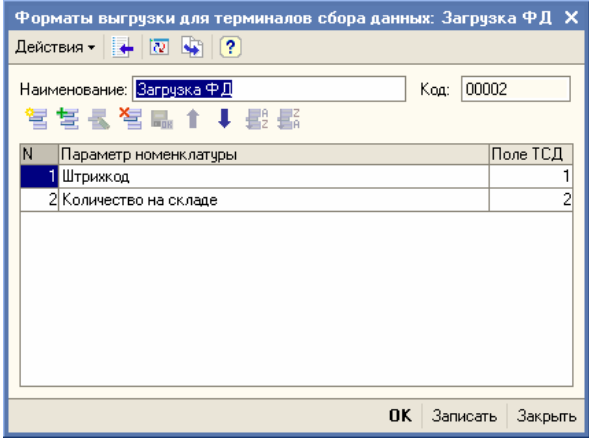

Поэтому для работы со стандартной задачей из поставки необходимо создать два разных формата и выбрать соответствующий для каждого типа данных. Галочка "Выбирать источник загрузки данных" необходима для того, чтобы выгружать из терминала оба типа данных.

## *3.3. Выгрузка данных.*

Внимание!!! При обмене данными (загрузка или выгрузка) с терминалом, терминал должен находиться в верхнем меню (Сбор/Передача/Утилиты).

Выгрузка данных в терминал сбора данных осуществляется в пункте меню "Сервис" -> "Торговое оборудование" -> "Работа с терминалами сбора данных" -> "Выгрузка данных в терминал".

В терминал выгружаются:

- штрихкод
- наименование
- цена
- количество

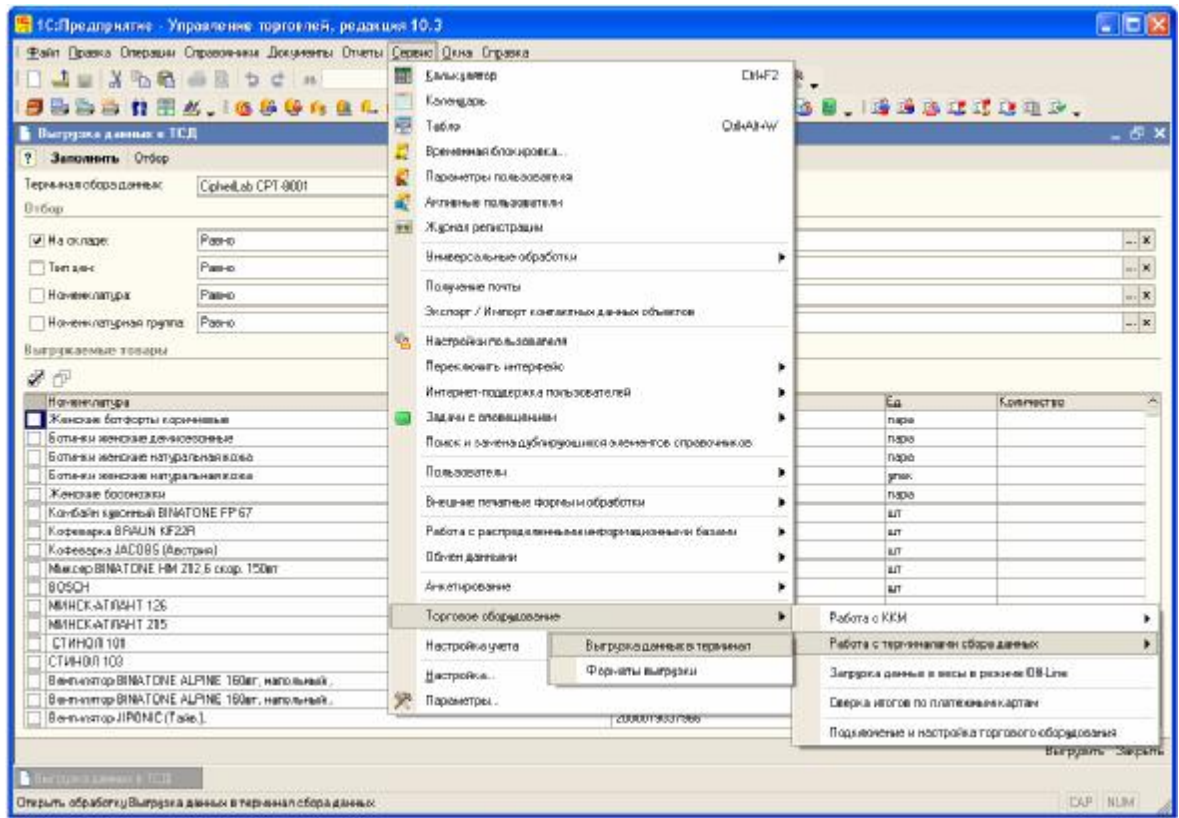

Нажатием кнопки "Отбор" настраиваем параметры выгрузки, нажав кнопку "Заполнить" подготавливаем данные для выгрузки и нажимаем кнопку " Выгрузить".

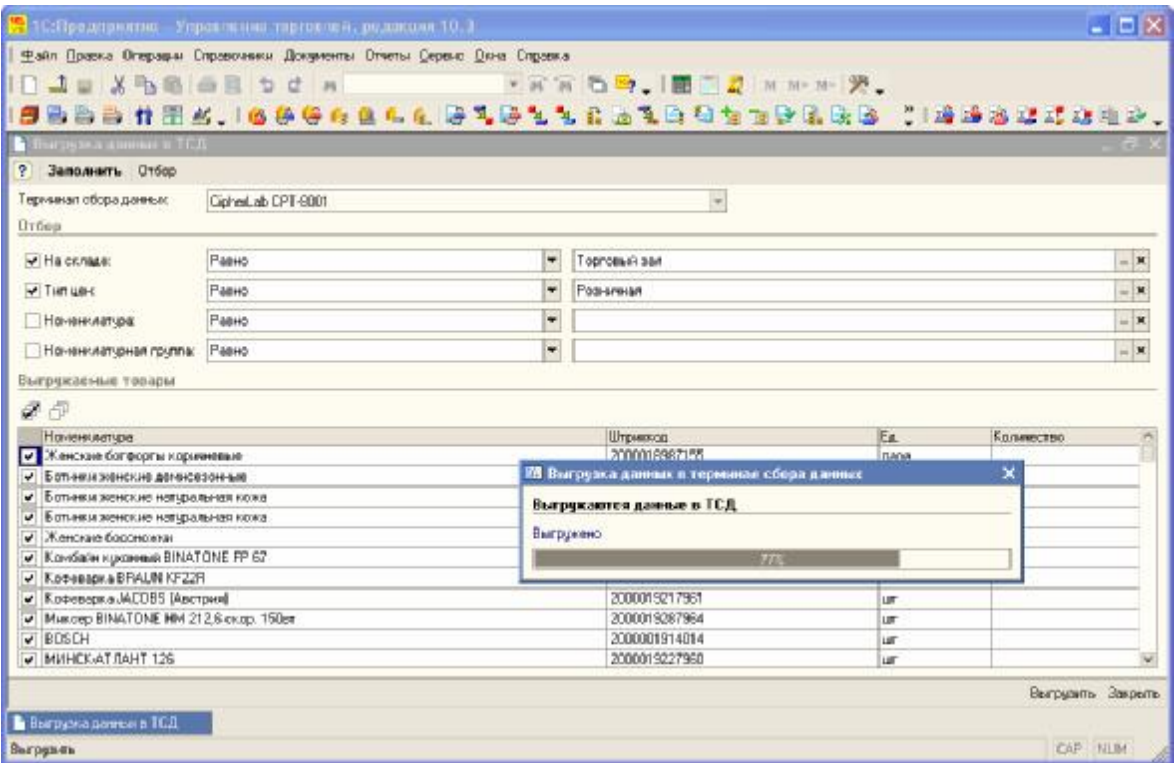

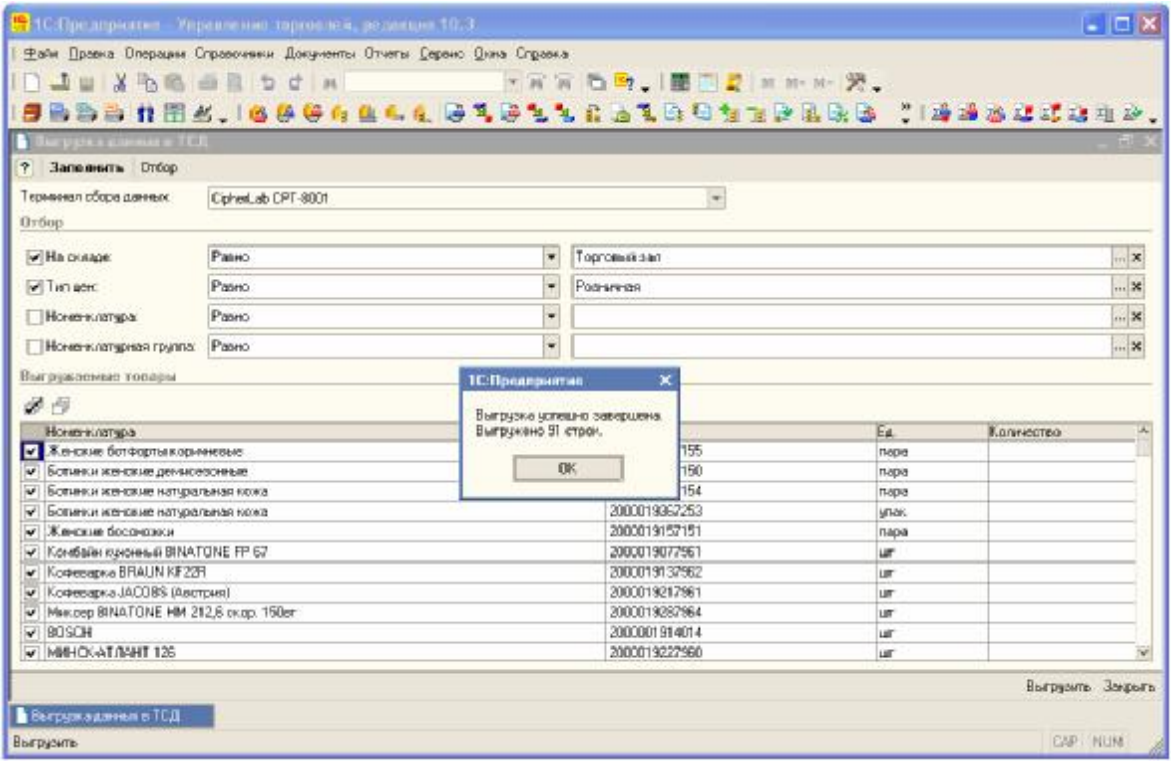

#### *3.4. Сбор данных.*

Переведем терминал в Стартовое меню. Выберем первый пункт – "Сбор данных". Появится меню для сбора данных. В силу ограничения дисплея и количества выводимого меню, а также, учитывая, что данная задача является демонстрационной и подходит для решения широкого круга задач, меню состоит из следующих пунктов:

- 1. Ввод количества
- 2. Автосуммирование
- 3. Автовычитание
- ---------БАЗА 2---------
- 5. Автосуммирование
- 6. Автовычитание
- ---------БАЗА 3---------
- 8. Автосуммирование
- 9. Автовычитание

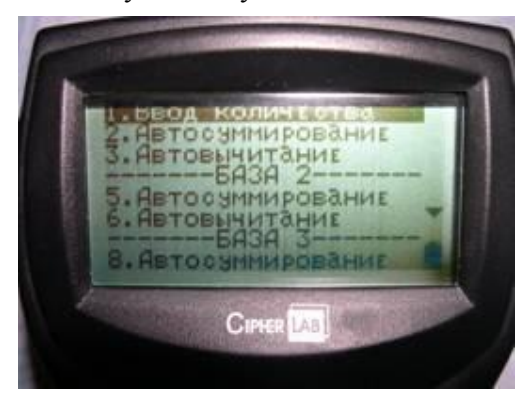

Пункты меню являются также горячими клавишами. Первые три пункта меню работают с базой данных №1 и "Файлом данных". Пятый и шестой пункт с базой данных № 2 и последние два пункта с базой данных №3. Каждая из баз данных может расширяться. То есть, если вы отсканируете товар, которого нет в базе данных, то терминал Вас предупредит, что данные не найдены. Можно отказаться от ввода (нажав клавишу ESC), либо добавить строку с записью. В базу попадет только штрихкод нового товара и его количество. Нужно помнить, что если в программе товар не заведен, то 1С предупредит и не учтет в документе этот товар. Поэтому, перед передачей в программу данных нужно ввести сведения о новом товаре в справочник "Номенклатур".

Выбрав пункт меню "Автосуммирование" и отсканировав товар, вы увидите на экране всю справочную информацию о данном товаре, а именно:

- штрихкод
- наименование
- цену
- количество

Справа от количества, которое хранится в терминале, стоит сообщение "+1". Можно сделать три действия:

- 1. отказаться от ввода данных, нажав клавишу ESC;
- 2. подтвердить добавление в базу 1 шт. данного товара нажав клавишу ВВОД (синяя клавиша);
- 3. ввести необходимое количество товара и нажать клавишу ВВОД (синяя клавиша).

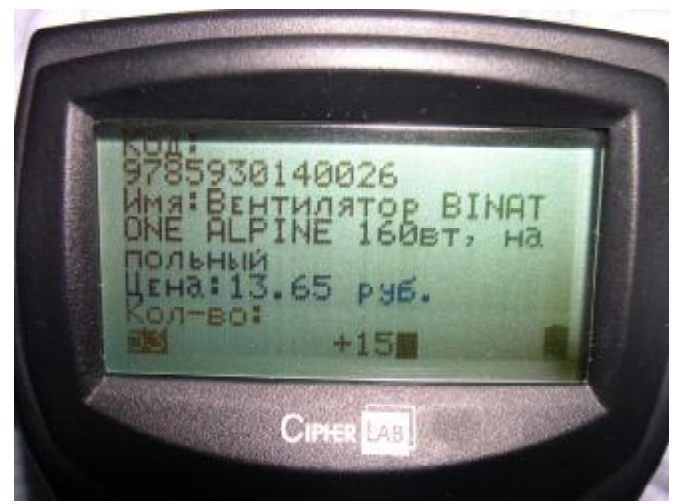

Пункт меню "Автовычитание" аналогичен пункту меню "Автосуммирование", только количество не прибавляется, а вычитается.

И последний не рассмотренный пункт меню – это "Ввод количества". Отличается от предыдущих пунктов тем, что в базу заносится то количество, которое вы введете в терминал.

Несколько слов о работе с "Файлом данных". При работе с первой базой данных, данные также автоматически сохраняются и в "Файле данных". Изначально "Файл данных" пустой. В него попадают только данные ключевого поля (обычно штрихкод) и измененные данные (обычно количество). Нужно понимать разницу между полученными данными и использовать в зависимости от ситуации. Например, на приемку или отгрузку товара нужно использовать сбор и загрузку из "Файла данных", т.к. загрузится только то, что собрали. Для инвентаризации удобно выгружать Базу данных, т.к. в документ попадут даже те позиции, которые не были собраны (пропущены или физически отсутствуют на складе).

#### *3.5. Загрузка данных.*

Внимание!!! При обмене данными (загрузка или выгрузка) с терминалом, терминал должен находиться в верхнем меню (Сбор/Передача/Утилиты).

Загружать данные из терминала сбора данных в документ можно из "Файла данных и из "Базы данных". Открываем документ, в который необходимо выгрузить данные, например "Поступление товаров и услуг в НТТ" и выбираем "Заполнить" -> "Заполнить из терминала сбора данных".

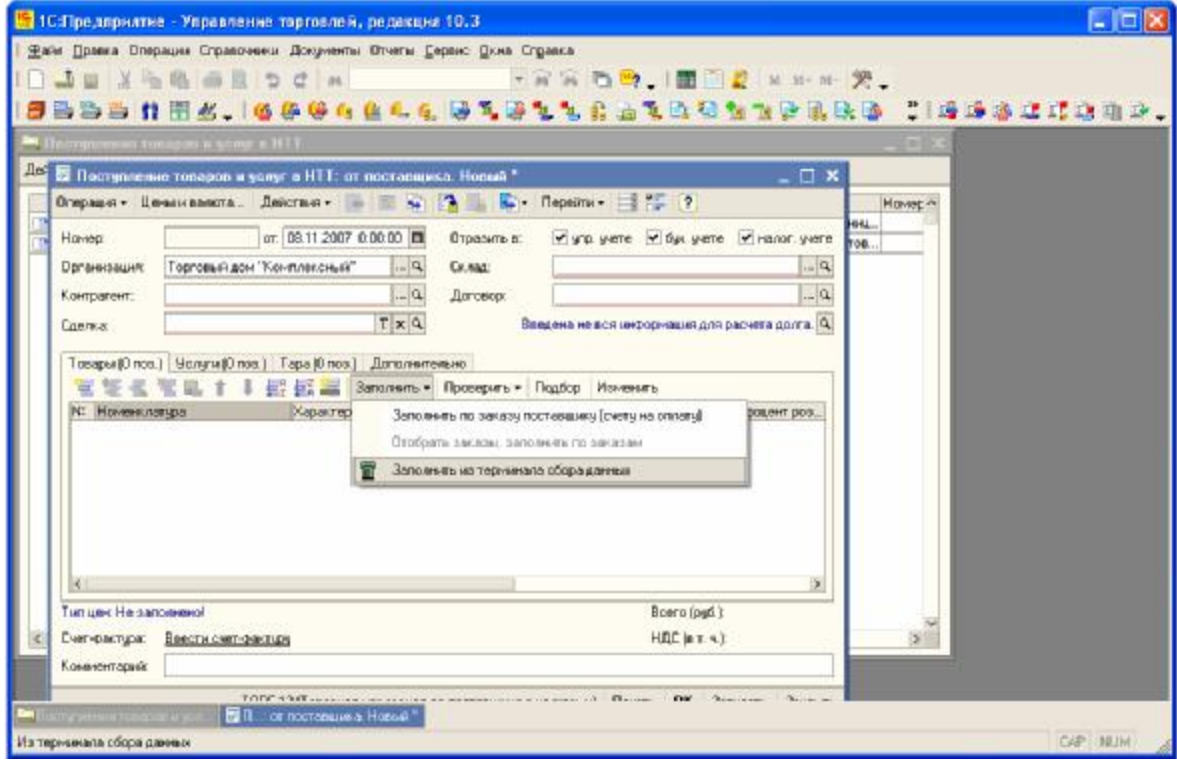

Если в параметрах компоненты установлена галочка "Выбирать источник загрузки данных", то появится возможность выбрать источник загрузки.

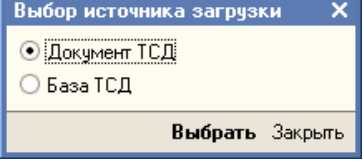

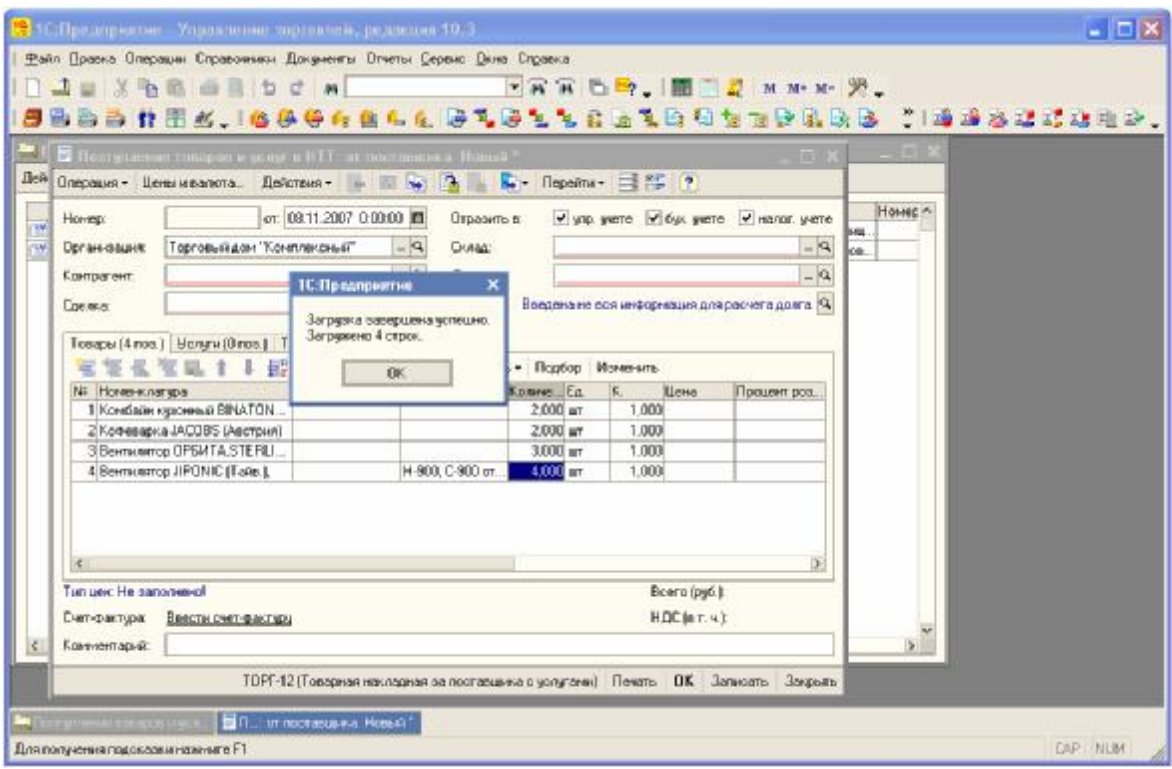

## **4. Особенности создания задачи для ПП фирмы 1С**

Для правильной работы терминала под ПП фирмы 1С (особенность библиотеки CipherLab.dll) нужно в "Генераторе приложений" при создании задачи указать:

- во вкладке "База Данных" (Lookup) в "Свойствах поля" (Field property) следует указывать не фиксированную длину, а разделители. По умолчанию в библиотеке используется разделитель с кодом 9 (знак табуляции).

По всем вопросам звоните в ООО «СКАНКОД» (495) 742-1789, 90, 91